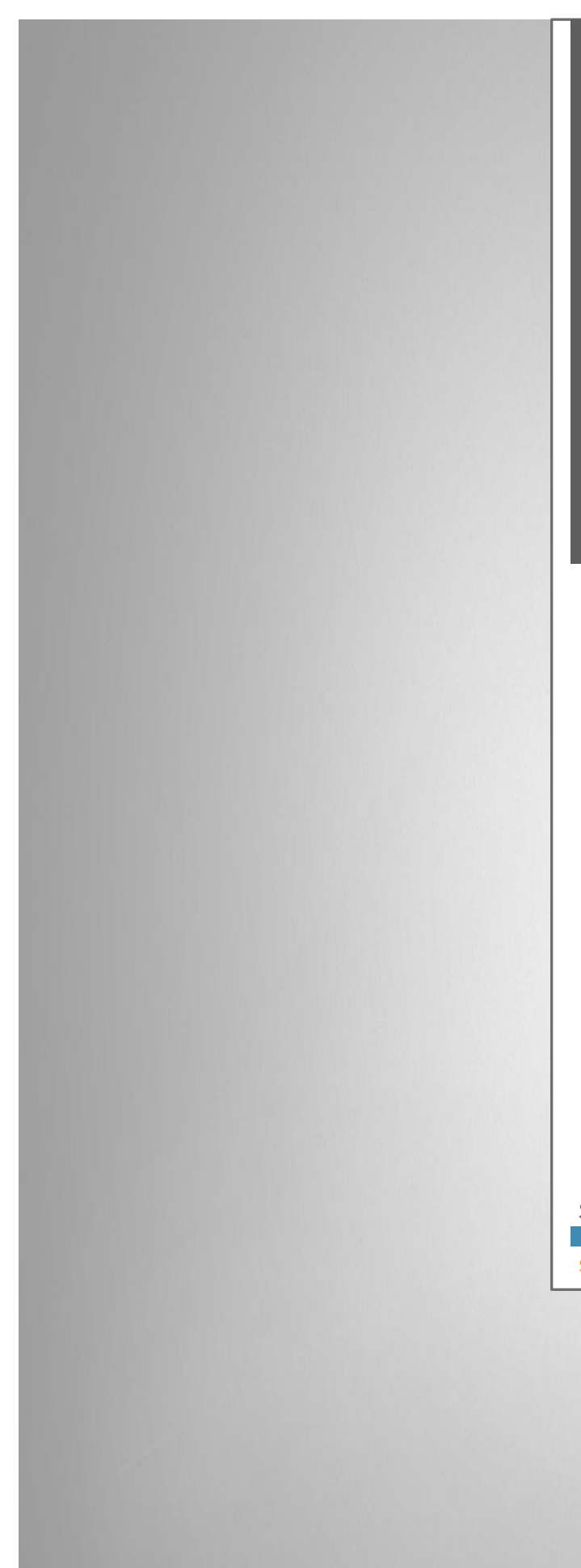

Bu e-kitap Arduino ile proje geliştirmek isteyenler için temel bilgiler içermektedir.

# Arduino Temel Bilgiler

Şevket Yılmaz – Yazılım Mühendisi

[sevket-yilmaz@windowslive.com](mailto:sevket-yilmaz@windowslive.com)

## ARDUİNO NEDİR?

Arduino bir mikro kontrol ünitesidir. Bilgisayarımızda bulunan işlemciye benzer. Üzerinde elektronik cihazlarımızı kontrol etmemize yarayan bir mikrodenetleyici vardır. Biz bu mikrodenetleyiciyi programlayarak istediğimiz işleri yapmasını sağlarız. Arduino ile yapabileceklerimiz hayli geniştir ve sizin hayal gücünüze kalmıştır. Örneğin engelleri algılayıp aşan bir robottan, toprağın kuruduğunu anlayıp çiçeğinizi sulayan sisteme kadar geniş bir yelpazede çalışmalar yapabilirsiniz.

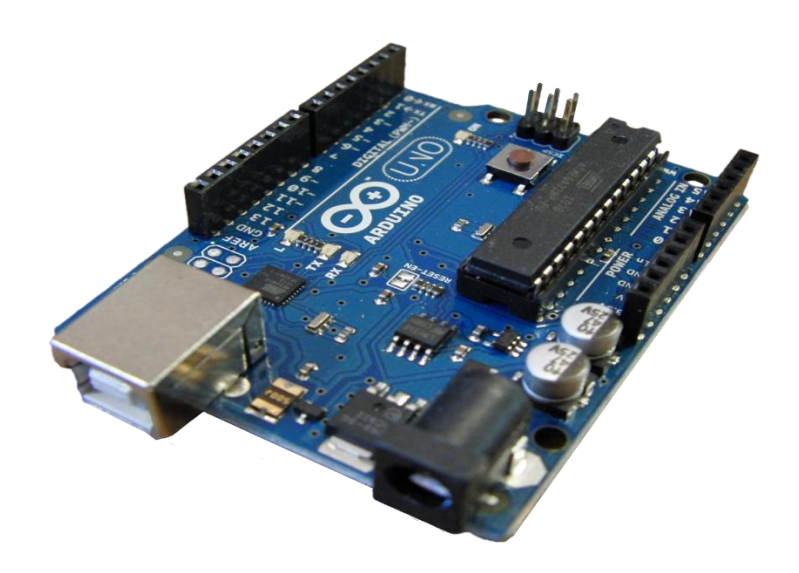

Arduino açık kaynak kodlu bir elektronik platformdur. Arduino işlemcileri atmel firmasının ürünleridir. Arduino tek başına çalışan nesneler geliştirmek için kullanılabileceği gibi bilgisayar üzerinde çalışan yazılımlara da bağlanabilir. Hazır üretilmiş kartlar satın alınabilir veya kendileri üretmek isteyenler için donanım tasarımı ile ilgili bilgiler mevcuttur. Arduino geliştirme kartı üzerindeki mikroişlemci (AtmegaXX) Arduino programlama dili (wiring tabanlı) ile programlanır ve bu program Processing tabanlı Arduino Yazılım Geliştirme Ortamı (IDE) yardımı ile karta yüklenir.

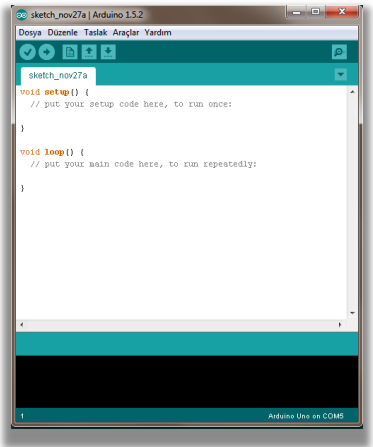

#### ARDUİNO İLE NE YAPILIR? NE YAPILMAZ?

- Kolay bir şekilde çevresiyle etkileşime girebilen sistemler tasarlayabilirsiniz
- Arduino kütüphaneleri ile mikrodenetleyicileri kolaylıkla programlayabilirsiniz
- Analog ve dijital girişleri sayesinde analog ve dijital verileri işleyebilirsiniz
- Sensörlerden gelen verileri kullanabilirsiniz
- ▶ Dış dünyaya çıktılar (ses, ışık, hareket vs...) üretebilirsiniz
- Sıfır programlama bilgisiyle Arduino ile projeler yapmanız zordur. Ama aynı zamanda Arduino programlama öğrenmek için de güzel bir platformdur
- Gerçek zamanlı sinyal işleme, kamera görüntüsü aktarma gibi ağır işleri yapamazsınız (Arduino Due ile bu kısmen mümkün hale geldi)
- Üzerinde Android, Windows CE, Linux gibi işletim sistemleri çalıştıramazsınız. Bu tür çalışmalar yapmak için Rasperry Pi, Beagle Bone vs.. gibi kartlara bakabilirsiniz

# ARDUİNO UNO (I/O) GİRİŞLER/ÇIKIŞLAR

Arduino üzerinde ;

- Bilgisayar bağlantısını yapabilmemiz için bir USB girişi
- USB bağlı değilken güç sağlaması için bir güç girişi
- ▶ 5Volt ve 3.3Volt (+) güç çıkışı
- Topraklama (- ) çıkışları. (Üzerinde GND yazan 3 çıkış)
- $\blacktriangleright$  5 adet analog pin
- ▶ 14 adet digital pin

mevcuttur.

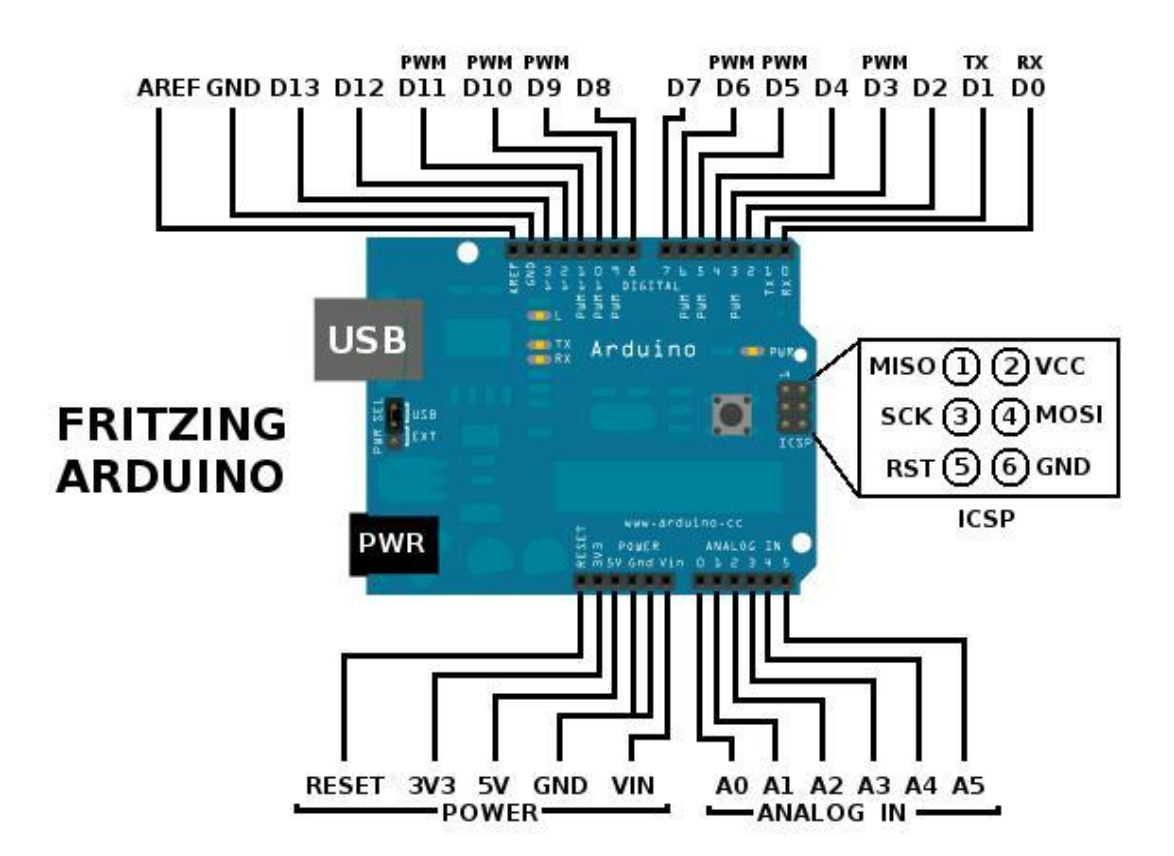

## ARDUİNO ÇEŞİTLERİ

#### ARDUİNO UNO

ATmega328 işlemci kullanan Arduino çeşididir. 14 dijital giriş/çıkış pini bulunur, bunlardan 6'sı PWM çıkışı olarak kullanılabilir. 6 analog giriş pinine sahiptir. 16 MHz kristal osilatörü, USb bağlantısı, 2.1mm güç girişi, ICSP başlığı ve reset butonu vardır. Mikroişlemciyi destekleyecek herşeye sahiptir. Çalıştırmak için DC 7~12V güç kaynağına bağlamak yeterlidir.

## ÖZELLİKLER

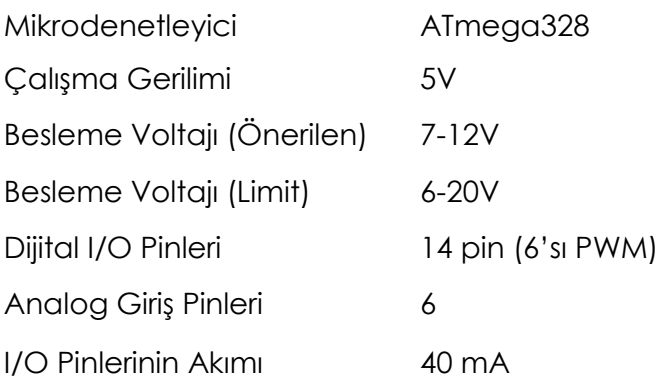

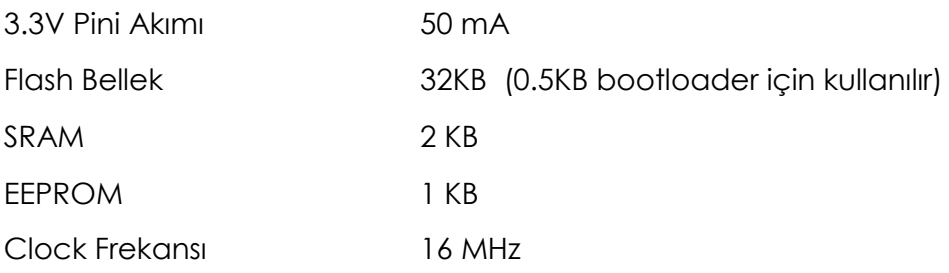

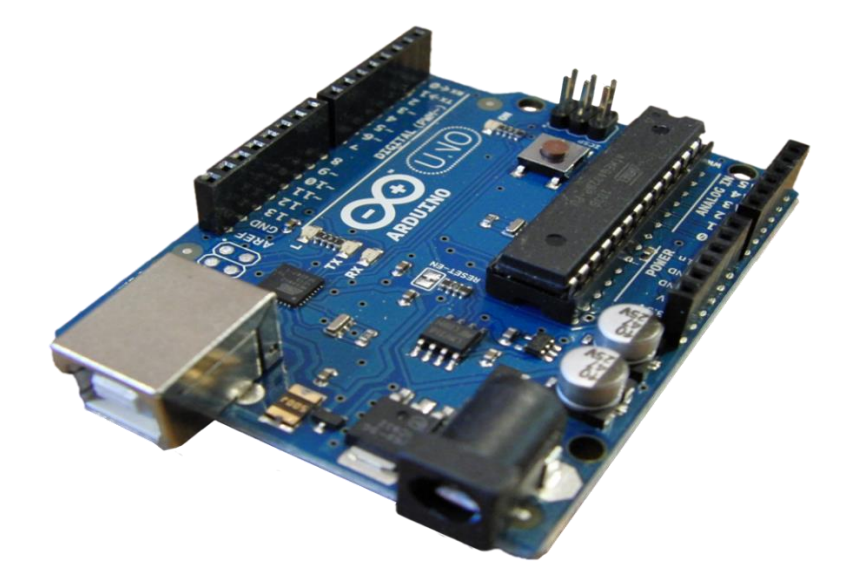

Arduino UNO (Orijinal)

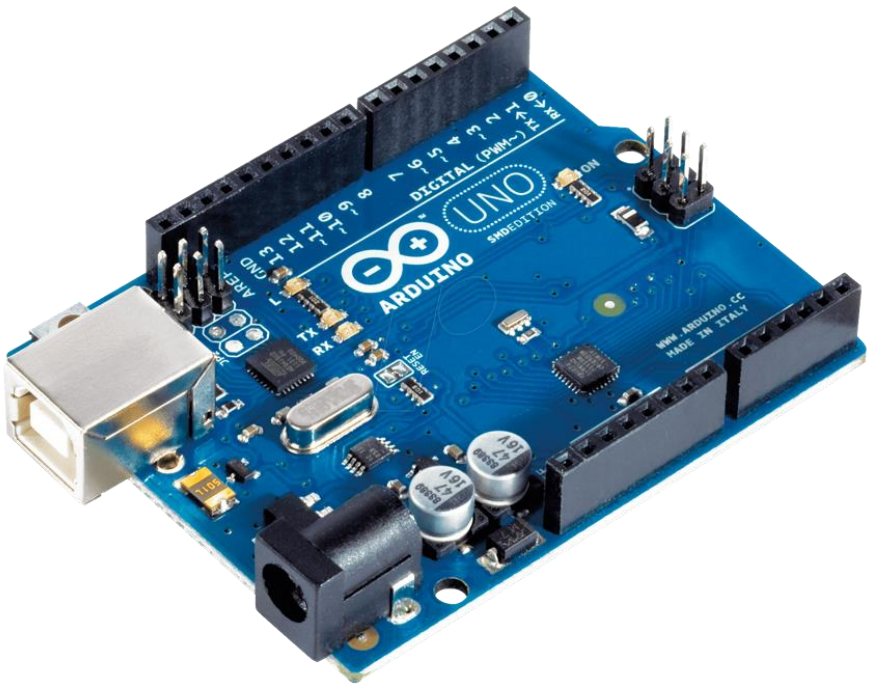

Arduino UNO (Klon)

#### ARDUİNO MEGA 2560

 ATmega2560 tabanlı bir Arduino kartıdır. 54 dijital I/O pini vardır. Bunların 14 tanesi PWM çıkışı olarak kullanıabilir. 16 analog girişi, 4 UART (serial port), 16 MHz kristal osilatörü, USB bağlantısı, adaptör girişi, ICSP çıkışı ve bir reset butonu vardır. Arduino Duemilanove ve Diecimila için tasarlanmış tüm eklentilere(shield) uyumludur.

Arduino Mega 2560 Arduino Mega'nın yerini alan gelişmiş versiyonudur.

## ÖZELLİKLER

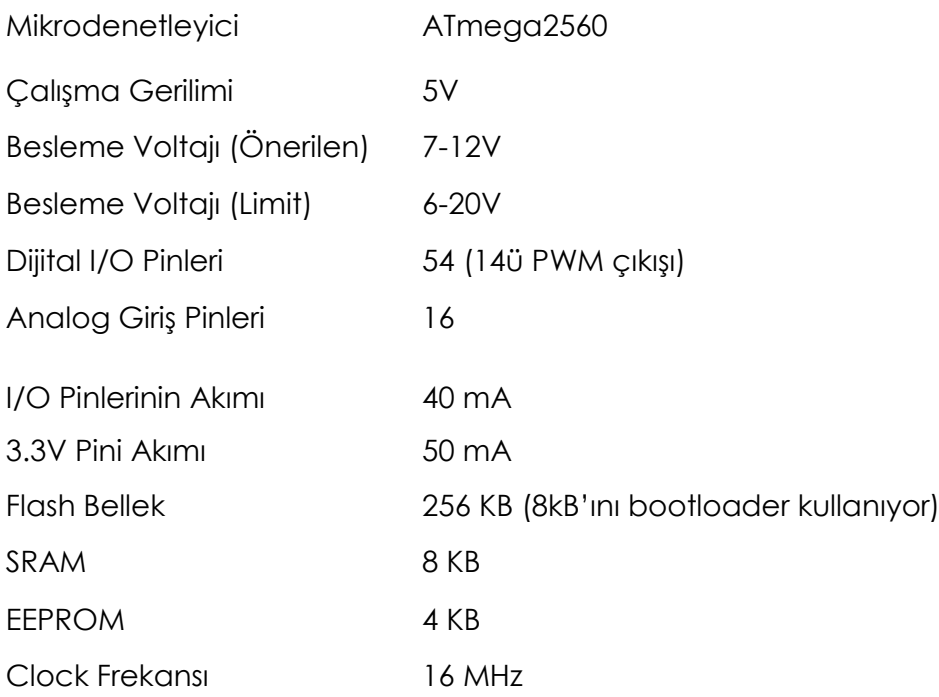

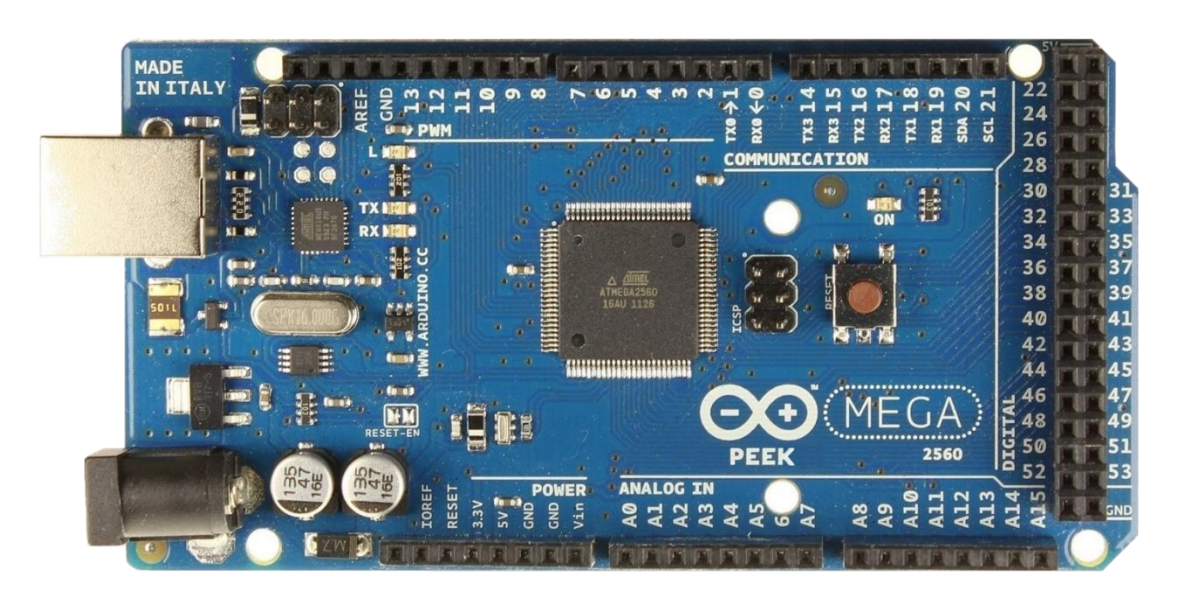

Arduino MEGA

# ARDUİNO NANO

Breadboard üzerinde kullanılmak üzere tasarlanmış bir kompakt board. USB Mini-B kablosuyla bilgisayara bağlanıyor.

# ÖZELLİKLER

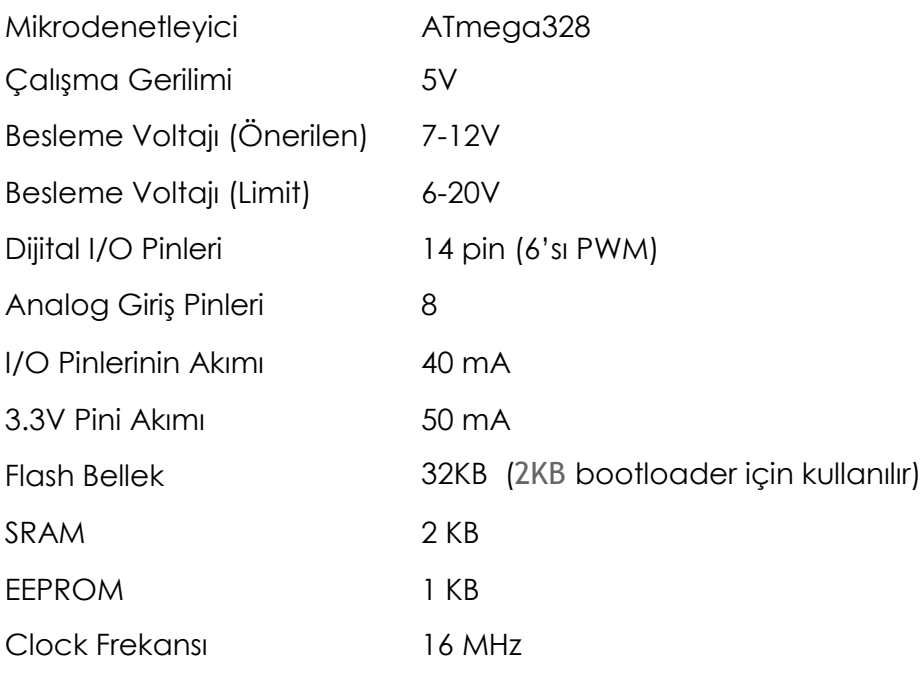

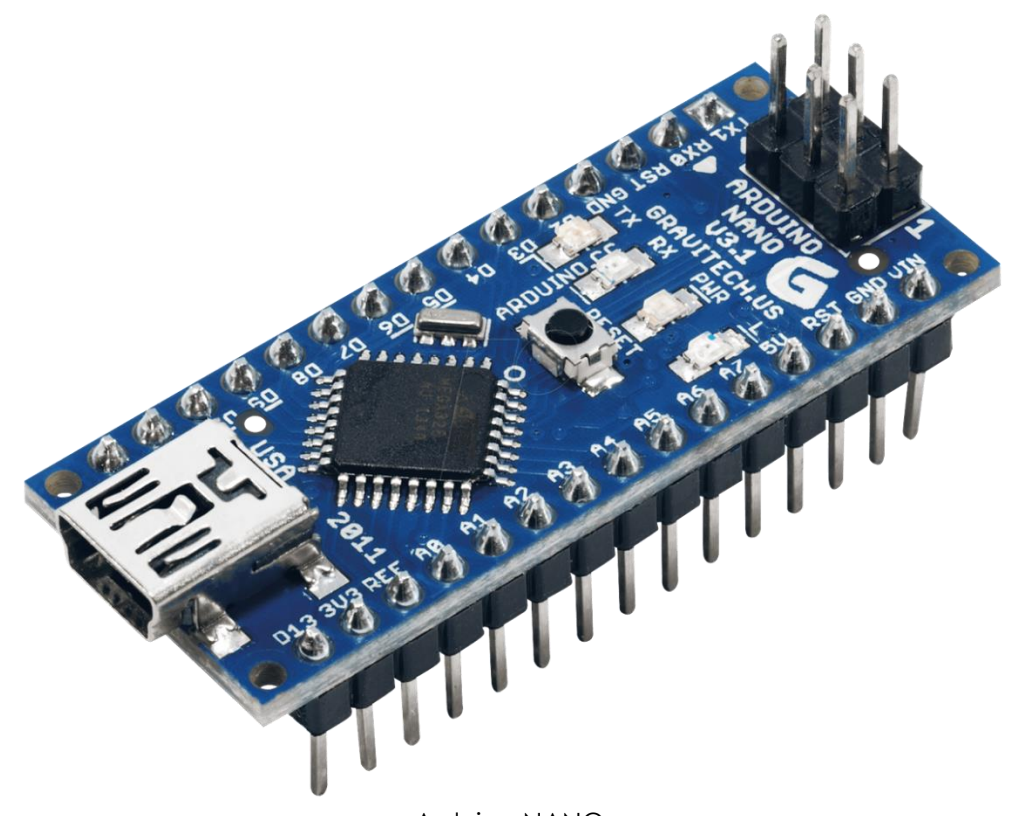

Arduino NANO

## ARDUİNO MINI

En küçük Arduino board. Breadboardda ve kullanım boyutunun küçük olması istenen yerlerde tercih ediliyor. Bilgisayara mini USB adaptör ile bağlanabiliyor.

# ÖZELLİKLER

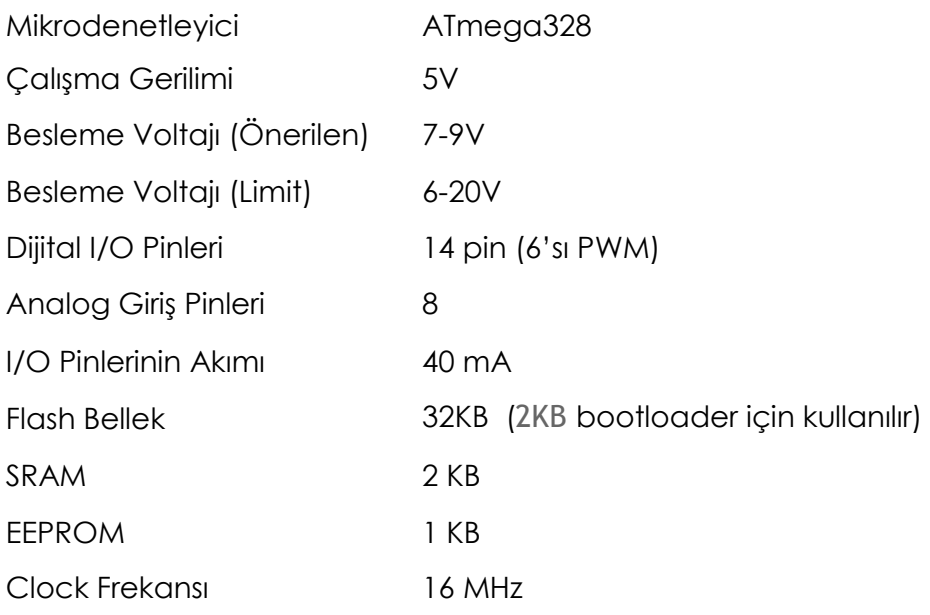

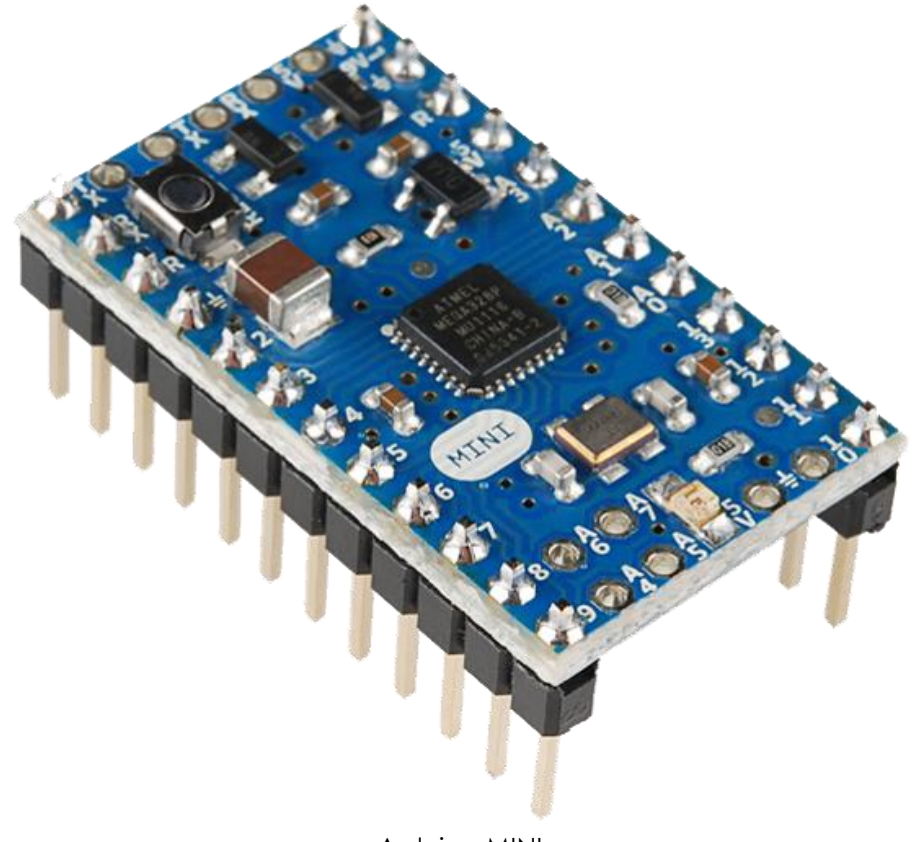

Arduino MINI

#### ARDUİNO LILYPAD

LilyPad Arduino da diğer Arduino'lar gibi bir geliştirme kartıdır. Kumaşa dikmek için özel olarak Leah Buechley ve SparkFun tarafından tasarlanmıştır. Giyilebilir teknoloji projeleri için kullanılır.

## ÖZELLİKLER

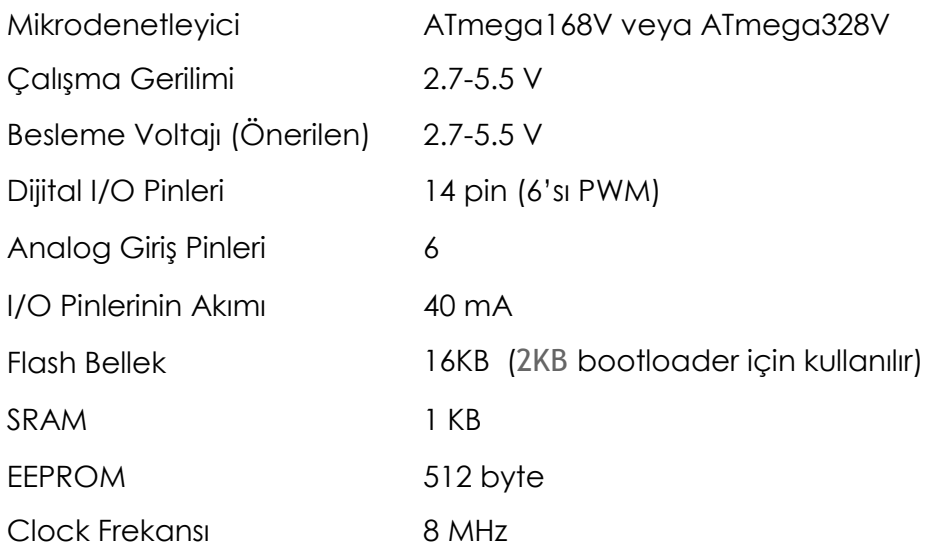

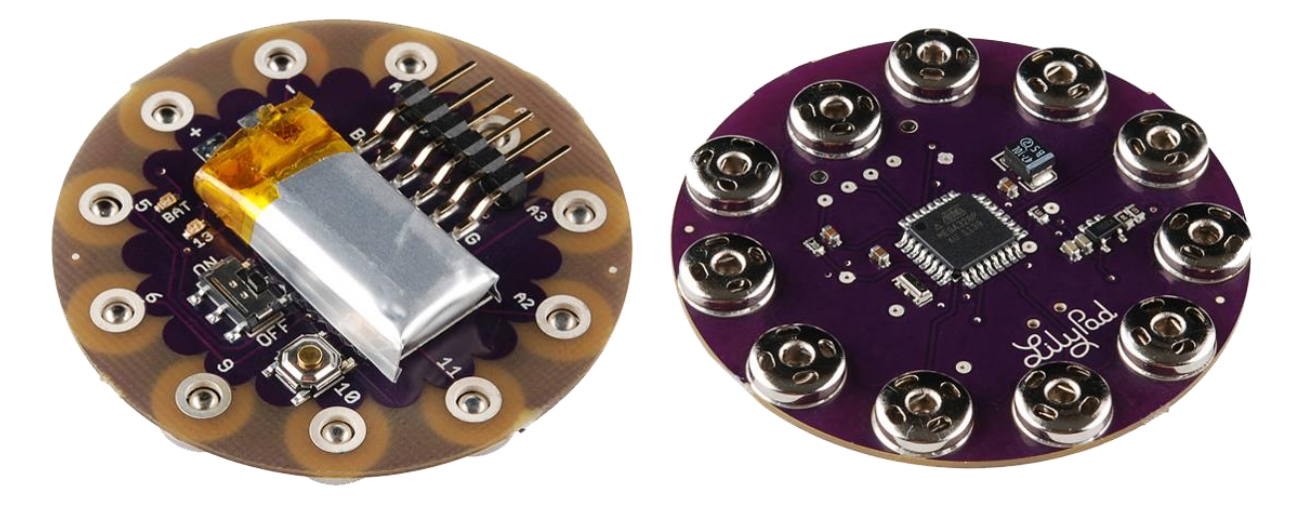

Arduino LILYPAD

Bunların dışında 20 den fazla Arduino çeşidi bulunmaktadır. Burada en çok kullanılanlardan birkaç tanesine yer verdik.

#### ARDUİNO KURULUM

Arduino (IDE) geliştirme ortamını aşağıdaki linkten ücretsiz olarak indirebilirsiniz;

#### <https://www.arduino.cc/en/Main/Software>

Bilgisayara bağladığınız her donanımın nasıl çalışacağını tanıtan bazı dosyalar vardır. Biz bunlara driver(sürücü) dosyaları deriz.

Orijinal Arduino için Arduino programını kurduğunuzda tüm sürücüler yüklenir ancak klon Arduino farklı bir usb haberleşme çipi kullanıyorsa sorun yaşarsınız. Bunun için o çipin sürücüsünü internette aratarak indirip kurabilirsiniz. Genellikle klon arduinolarda CH340 çipi bulunur. 'arduino ch340 driver' kelimeleriyle arama yaptığınızda karşınıza çıkacaktır.

Usb haberleşme çipi yazdığımız programları mikrodenetleyiciye yüklemek için kullanılır. Bu da Arduino'muzun kullanımını çok kolay yapar. Programımızı yazarız ve Arduino'muza yükleriz, bu kadar basit.

## ARDUİNO IDE ÖZELLİKLERİ

- **Araçlar (Tools) menüsü**: Buradan kullandığınız Arduino türünü ve Arduino'nun bağlı olduğu COM portunu seçiniz. Eğer Arduino'nun bağlı olduğu portu bilmiyorsanız, aygıt yöneticisinden bakabilirsiniz.
- **Doğrula (Program Compile)**: Bu düğmeyle yazdığınız programı kontrol edebilirsiniz. Eğer kodda hata varsa alttaki siyah bölümde turuncu yazıyla yaptığınız hata ve satırı yazacaktır. Hatırlatma: Bulunduğumuz satırın sırası sol atta yazmaktadır.
- **Doğrula ve Yükle (Program Compile & Upload)**: Bu düğmeyle önce yazdığınız kod derlenir. Eğer kodda hata yok ise yazılan kod Arduino'nun anlayacağı dile çevrilir ve otomatik olarak Arduino'ya atılır. İşlem sırasında ilerleme çubuğundan işlem durumunu görebilirsiniz. Ayrıca programın atılma sürecinde, Arduino üzerinde bulunan Tx ve Rx LED'leri hızlı bir şekilde yanıp söner. Programı bir kere Arduino'ya atmanız yeterli olacaktır. Arduino'ya yeni program atmak istediğinizde eskisini silmenize gerek yoktur. Yine bu düğmeyle her zaman yeni kod atabilirsiniz.
- **Seri Port Ekranı (Serial Monitor)**: Yeni pencere açan bu düğmeyle Arduino'dan yolladığınız verileri görebilirsiniz. İlerleyen konularda bu düğme sıklıkla kullanılacaktır.

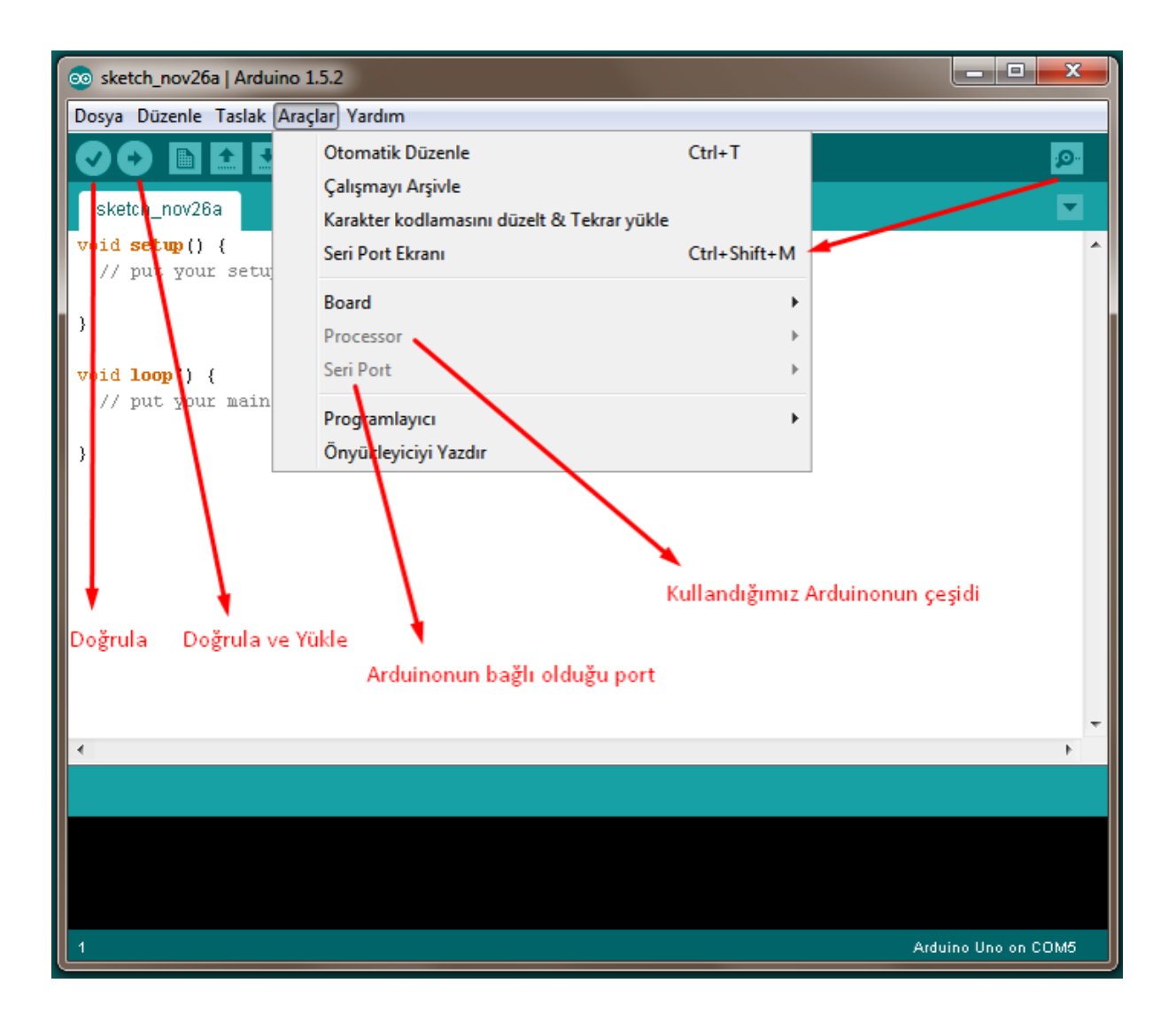

## ARDUİNO İLK PROGRAM (BLINK)

Arduino ile ilk uygulamanızı yapmak için birkaç tık yeterli;

Dosya(File)>Örnekler(Examples)>Basics>Blink

Bu kodları Arduino'nuza yüklediğinizde Arduino üzerinde bulunun ledin bir saniye aralıklarla yanıp söndüğünü göreceksiniz.

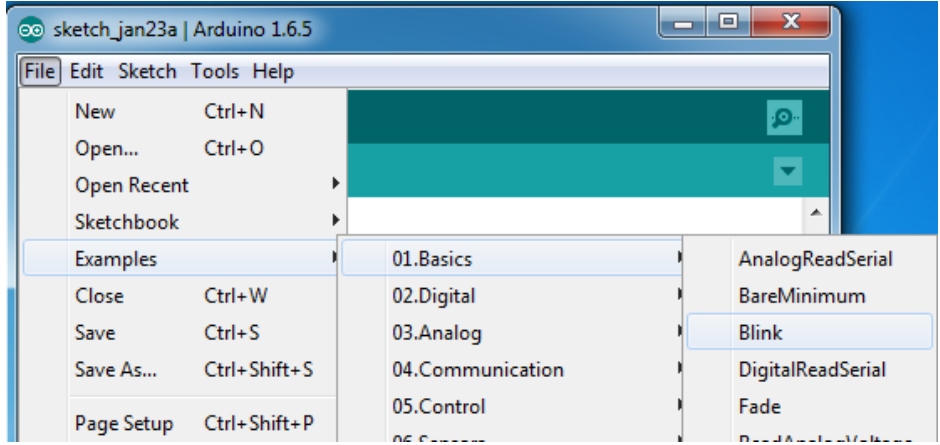

## BREADBOARD

Breadboard (devre tahtası) ile projelerimizi lehim yapmadan kolayca kurabiliriz. Genel olarak içerisinde birbirine bağlı hatları barındıran devre tahtası üzerine elektronik bileşenleri yerleştirerek projelerimizi çalışır hale getirebiliriz. Bağlantılar sağdaki resimde gösterilmiştir.

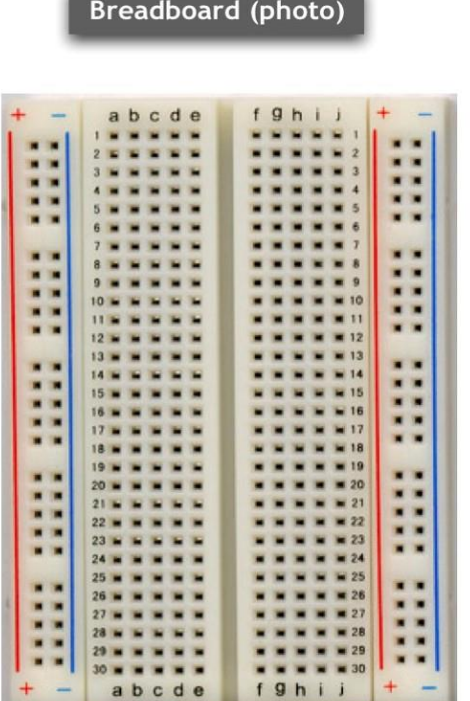

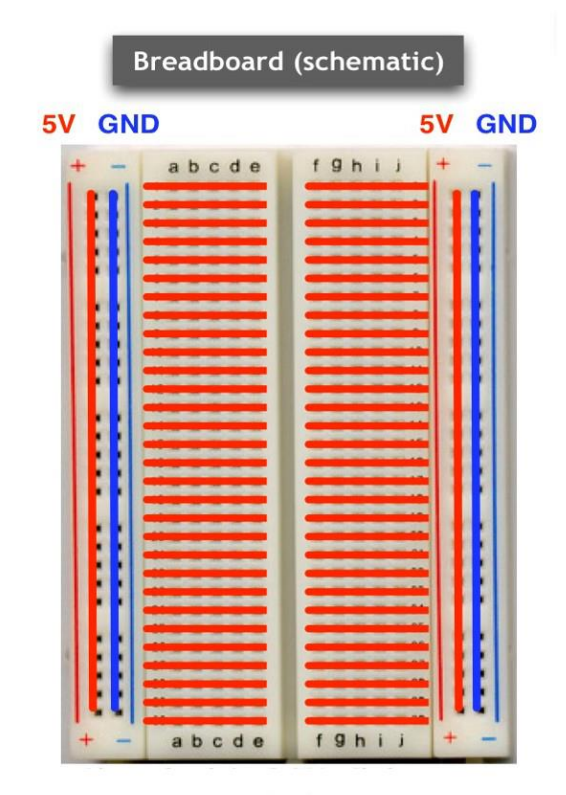

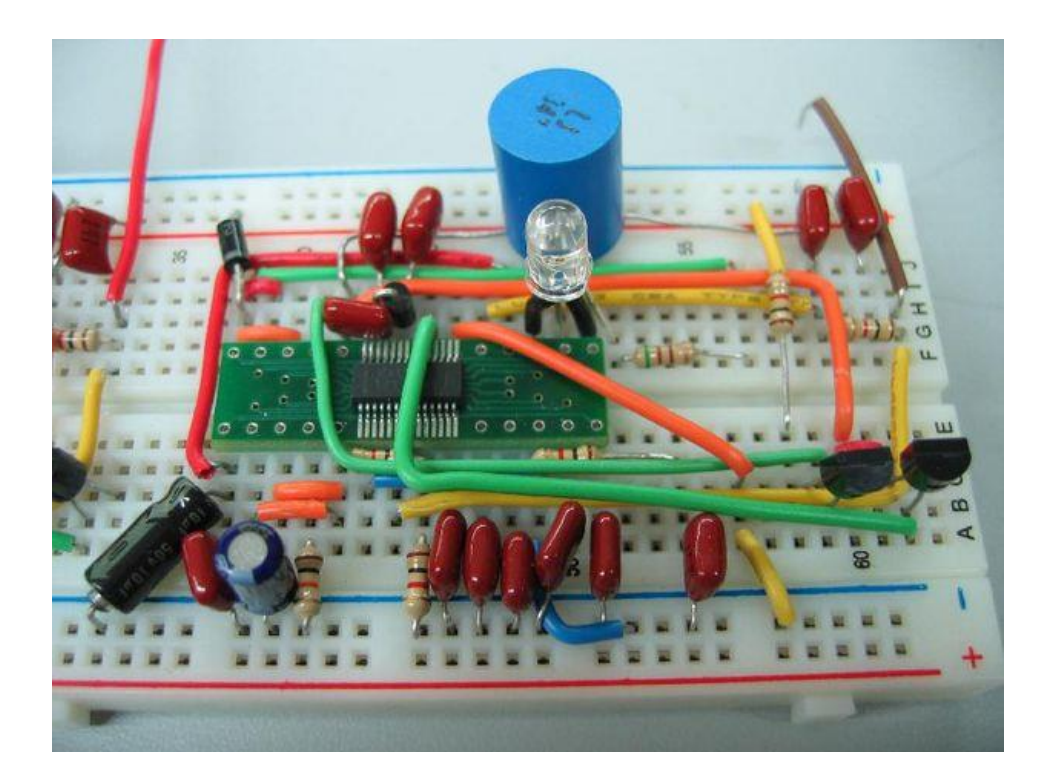

## DİJİTAL VE ANALOG SİNYALLER

Sinyaller analog ve dijital olmak üzere ikiye ayrılır. Analog sinyaller devamlı sinyallerdir ve her değeri alabilirler. Dijital sinyaller ise devamlı değildir ve adım adım değişir. Arduino analog sinyalleri işleyemez, fakat doğadaki etkiler ve sensörler analog sinyal ile çalışır. Bu sinyallerin Arduino'da işlenebilmesi için dijital sinyale çevrilmesi gerekir. Bu çevirme işlemine analog dijital çevrim (ADC) denir.

Arduino'nun çıkış pinleri sadece 0 veya 5 volt verebilmektedir. Eğer bu pinlerden analog çıkış almak isterseniz, yani 0 veya 5 volt arasında, dijital analog çevrim (DAC) yapmalısınız.

ADC 10 bit (0-1023) – DAC 8 bit (0-255)

## DİRENÇ

Daha önce elektronikle çok az ilgilenmiş birinin bile bildiği direnç elemanı, hat üzerinden geçen akımı ayarlamak için kullanılır.  $V = I * R$  formülünden de anlaşıldığı gibi sabit bir gerilime sahip hat üzerinden geçen akım azaltılmak isteniyorsa, direncin değeri yani R değeri artırılmalıdır. Aynı hat üzerinde bulunan elektronik elemanlar üzerinden geçen akımların birbirine eşit olmasından dolayı bu hat üzerinden geçen akımı kontrol etmek için uygun direnci kullanırız.

Örneğin, LED dediğimiz lambaların üzerinden fazla akım geçmesi bu lambalara zarar vermektedir. Bu lambaların fazla akım çekmesini engellemek için LED'in bağlantısından önce 220 ohm değerinde bir direnç takılır. Böylece LED üzerinden geçen akım azaltılmış olur. Eğer 220 ohm yerine daha büyük bir direnç bağlanırsa LED'in parlaklığında azalma olduğu görülür.

Direncin değeri ne yazık ki direnç üzerinde sayısal olarak yazmamaktadır. Fakat direncin değerinin anlaşılması için, direnç üzerinde renkli şeritler vardır.

## POTANSİYOMETRE

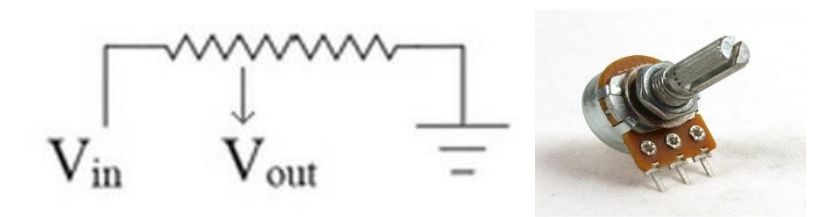

Besleme, toprak ve çıkış olmak üzere üç pini bulunur. 2. (ortadaki) pin genellikle çıkış pini olmaktadır. Geriye kalan pinler sırası önemli olmaksızın besleme ve toprak pinleridir. Potansiyometrenin başlığı çevrilerek çıkış gerilimi değiştirilebilir.

#### ARDUİNO'NUN BESLEME KAYNAKLARI

Arduino'nun çalışması için gerekli olan enerji, Arduino'nun farklı besleme girişlerinden sağlanabilmektedir. Arduino'nun farklı besleme girişleri kullanılırken, bu girişe uygulanacak maksimum gerilimin bilinmesi gerekir. Eğer girişe uygulanması gereken gerilimden fazla bir gerilim uygulanırsa, Arduino zarar görebilir.

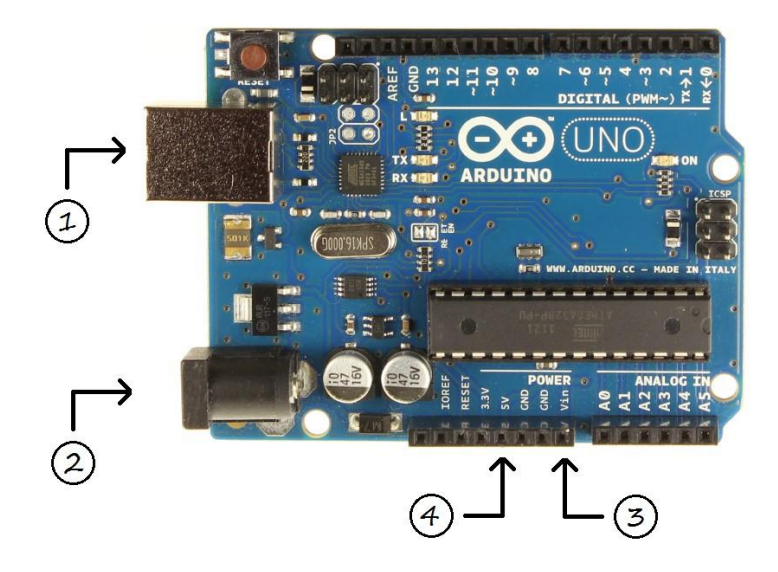

#### ARDUİNO'NUN USB İLE BESLENMESİ

Arduino'nun USB kablosunu bilgisayarınıza bağladığınızda, Arduino çalışması için gerekli enerjiyi bilgisayarınızdan almaktadır. Bu giriş, Arduino için gerekli enerjiyi sağlarken, aynı zamanda Arduino'nun bilgisayarla haberleşmesini, Arduino'ya yeni kod atılmasını da sağlar.

Yukarıdaki görselde 1 numaralı giriş Arduino'nun USB girişidir. Görselde de görüldüğü gibi bu giriş, yazıcı kablosu olarak tarif edilen USB B girişidir. USB standartlarına uygun olarak tasarlanan bu girişe en fazla 5 Volt gerilim uygulanmalıdır. Eğer bu girişe 5 Volt üzeri bir gerilim uygulanırsa, Arduino zarar görebilir.

## ARDUİNO'NUN PİLLE ÇALIŞTIRILMASI

Arduino harici besleme kaynaklarıyla da çalıştırılabilir. Bunun için Arduino üzerinde birbirine bağlı iki farklı giriş bulunmaktadır. Bu girişlerden ilki, yukarıdaki görselde 2 numara ile gösterilen jack girişidir. Bu girişe 7 ile 12 Volt (önerilen) arasındaki gerilimler uygulanabilir. Bu girişe bağlı regülatör (gerilim düzenleyicisi) ile girişe uygulanan gerilim, Arduino'nun çalışma gerilimine düşürülür.

Arduino üzerinde bulunan 'Vin' pini, Arduino'nun jack girişine bağlı bir pindir. Bu pine uygulanan gerilim, Arduino'ya ulaşmadan önce bu pine bağlı regülatör yardımıyla Arduino için uygun gerilime düşürülür. 'Vin' girişine 7 ile 12 Volt arasındaki gerilimler uygulanmalıdır. Pilin artı (+) ucu 'Vin' pinine bağlandıktan sonra, pilin eksi (-) ucu Arduino'nun 'GND' yani toprak ucuna bağlanmalıdır. 'Vin' pini yukarıdaki görselde 3 numara ile gösterilmiştir.

Eğer bu girişlere uygulanması gereken gerilimden fazla bir gerilim uygulanırsa, Arduino zarar görebilir.

#### ARDUİNO'NUN 5 VOLT PİNİNDEN BESLENMESİ

Arduino üzerinde bulunan 5 Volt pini de Arduino'yu beslemek için kullanılabilir. Arduino yaygın olarak bu pinden beslenmese bile, buraya 5 Volt gerilim uygulandığında, Arduino'nun çalıştığı görülmektedir. Bu pine 5 Volt geriliminden fazla bir gerilim uygulanması, Arduino'nun bozulmasına neden olacaktır. Pek tercih edilmese bile, eğer elinizde düzenli olarak 5 Volt gerilim veren bir kaynak varsa, kaynağın artı (+) ucunu Arduino'nun 5 Volt, eksi (-) ucunu da Arduino'nun 'GND' yani toprak pinine bağlayarak kullanabilirsiniz. Bu pin yukarıdaki görselde 4 numara olarak gösterilmiştir.

#### PWM NEDİR?

PWM (Pulse with modulation) yani verilen sinyalin genişliğinin ayarlanması şekildeki resimde anlayabilirsiniz. PWM genellikle bir cihazi istediğimiz hızda ,parlaklıkta vs.. kullanmak için tasarlanmıştır. Bilindiği gibi normalde devrede parlaklık ya da hız ayarlanmak istenildiğinde uygulanan voltaj değeri ayarlanarak sağlanır. Ama bu dijital devrelerde farklıdır çünkü çıkış ya 0 yada 5 volttur .

Yani her bir clock pulse inde değer değişmez ya 0 yada 5 volt verir. Ama PWM çıkışları ile voltaj arttırılıyor ya da azaltılıyor hissi uyandırılabilir. PWMe verilen değere göre değişiklik gösterecektir. Yukardaki şekilden anlaşıldığı gibi eğer

%25lik bir değer vermek istersek analogWrite(64)

%50lik bir değer vermek istersek analogWrite(127)

%75lik bir değer vermek istersek analogWrite(191)

%100lik bir değer vermek istersek analogWrite(255)

şeklinde komut veririz.

#### DÂHİLİ EEPROM NEDİR VE NASIL KULLANILIR?

EEPROM, ihtiyacımız olan değişken verilerini tutabilen, elektriksel olarak bu verileri yazıp silebilen küçük depolama birimidir. Arduino'nun mikroişlemcisinde dâhili olarak bulunan EEPROM'a verilerimizi kaydedebilir, istediğimiz zaman bu verileri tekrar kullanabiliriz.

Arduino'nun enerjisi kesilse dahi EEPROM'daki veriler silinmez. Bu özellikten dolayı Arduino'nun çalışmaya başladığında ilk olarak yapması gereken önemli işlerin verileri bu alanda depolanır. EEPROM depo alanı, Arduino'nun üzerinde bulunan mikroişlemcinin türüne göre değişmektedir. Bu alanlar projelerimiz için yeterli olacak. Yeterli olmadığı durumlarda hafıza alanının artırılması için harici EEPROM'lar da kullanılabilir.

## TEMEL ARDUİNO FONKSİYONLARI

Fonksiyonların ne olduğunu daha önce öğrenmiştik. Arduino geliştiricileri tarafından yazılmış bazı hazır fonksiyonlar vardır. Bu fonksiyonların yardımıyla yapmak istediğimiz işlemleri daha kolay yapabiliriz. Bazı genel fonksiyonlar için herhangi bir kütüphaneye ihtiyaç yoktur. Daha özel görevler için yazılmış fonksiyonları kullanmak için, o fonksiyonun kütüphanesini dosyanıza eklemeniz gerekir.

#### KÜTÜPHANE EKLEME

Yeni bir kütüphane eklemek için kütüphane dosyalarını Arduino programını kurduğunuz dizinin altında bulunan 'libraries' klasörüne taşıyın. Eğer bu sırada Arduino programı açıksa, taşıma işlemi bittikten sonra, kapatıp yeniden açın. Dosyanın en başında kütüphaneyi projenize ekleyin. Bunun için aşağıdaki kodu kullanabilirsiniz.

#### #**include** <kutuphaneadi.h>

Artık kütüphanenin içerisinde bulunan fonksiyonları kullanabilirsiniz.

#### SETUP VE LOOP FONKSİYONLARI

Arduino projenizi ilk açtığınızda karşınıza iki fonksiyon çıkar. Bunlar setup ve loop fonksiyonlarıdır.

Setup fonksiyonu, kod çalışmaya başladığında Arduino'nun ilk olarak okuduğu yerdir. Arduino bu kısmı okuduktan sonra diğer kısımları okumaya başlar. Bu kısım sadece bir kere okunur ve program esnasında yeniden okunmaz. Bu alanda, pinlerin çalışma modları gibi önemli ve bir kere yapılması yeterli olacak ayarlamalar yapılır.

Loop fonksiyonu, setup fonksiyonu okunduktan sonra okunur. Bu bir ana fonksiyondur ve yapılmasını istediğiniz görevler buraya yazılır. Loop fonksiyonu, sonsuz döngü şeklindedir, yani buradaki görevler tamamlandığında, program tekrar başa dönerek işlemleri yeniden yapar. Bu döngü, Arduino çalıştığı sürece devam eder.

Arduino programlamadan önce kodlarınız ilk başta aşağıdaki gibi olmalıdır.

## **void setup**(){

 /\* Burası sadece bir kere çalışır Genel ayarlar buradan yapılır \*/ }

## **void loop**(){

```
 /*
         Bu fonksiyon sonsuza kadar çalışır
         Arduino'nun yapması gereken işlemler buraya yazılır
   */
}
```
**PinMode:** Arduino kartı üzerinde bulunan pinleri çıkış veya giriş olarak tanımlayabilirsiniz. Giriş olarak tanımlanmış pinler düğme gibi elemanlar için kullanılırken, çıkış olarak tanımlanmış pinler ise LED gibi elemanlar için kullanılır. Programın en başında (Setup içerisinde), kullanılacak pinler ayarlanmalıdır. Bunun için aşağıdaki kod kullanılır:

## pinMode(13,OUTPUT);

Böylece 13. Pin çıkış olarak tanımlanır. Giriş olarak tanımlanması için OUTPUT yerine INPUT yazılması gerekir.

**DigitalWrite:** Çıkış olarak tanımlanmış pinlerden enerji vermek için veya enerji vermeyi durdurmak için kullanılır. Örneğin:

## digitalWrite(13,HIGH);

Böylece, daha önce çıkış olarak tanımlanmış 13 numaralı pinden enerji çıkışı sağlanır. Enerji çıkışı durdurulmak istenildiğinde HIGH yerine LOW yazılması yeterlidir.

**AnalogWrite**: Seçilen pinde PWM sinyalinin üretilmesini sağlar. PWM sinyalinin görev zamanı (Duty cycle) fonksiyona verilen değer ile belirlenir. Örneğin bu pine bağlanan bir LED ışığının parlaklığı verilen PWM sinyali ile ayarlanabilir.

## analogWrite(LEDPin, 175);

Seçilen pinlerde PWM desteği bulunmasına dikkat edilmelidir. Bu konu ilerleyen konularda daha detaylı olarak incelenecektir.

**DigitalRead:** Daha önce giriş olarak tanımlanmış bir pinin girişindeki gerilimin yüksek (5 volta yakın) veya düşük (0 volta yakın) olduğu anlaşılır. Örneğin daha önceden giriş olarak tanımlanmış 13 nolu pindeki durumu daha önceden tanımlanmış 'durum' değişkenine yazdıralım

## $durum = digitalRead(13);$

13 numaralı pindeki gerilim 5 volta yakın ise 'durum' değişkeni 1 (HIGH), 0 volta yakın ise 0 (LOW) olmuştur.

**AnalogRead:** Bir önceki fonksiyon ile 13 numaralı pindeki gerilimin 5 veya 0 olmasını ölçtük. digitalRead fonksiyonu, 0 ve 5 volt arasındaki gerilimlerin tam değerini ölçemez. 0 ve 5 volt arasındaki gerilimin tam değerinin ölçülmesi için analogRead fonksiyonu kullanılmalıdır. Fakat bu fonksiyon, tüm pinler için kullanılamaz. Bu fonksiyonun kullanılabileceği özel pinler vardır. Bunlara analog pinler denir ve genellikle A harfi ile başlarlar: A0, A1, A2… gibi. Kullanılan Arduino türüne göre bu pinlerin sayısı değişiklik gösterir.

Arduino Uno'da 6, Arduino Mega'da 16 tane analog giriş bulunur. Kullanılacak analog pin, öncelikle giriş olarak tanımlanmalıdır:

## pinMode(A0,INPUT)

Örneğin A0'daki değeri 'analogDeger' değişkenine kaydedelim. A0'daki gerilim 10 bit olarak kaydedilecektir. Bu durumu ilerleyen bölümlerde daha detaylı olarak göreceğiz.

## $analogDeger = analogRead(A0);$

**Delay:** İki kod arasında bir süre beklenmesi istenirse, delay fonksiyonu kullanılır. Örneğin yanıp sönen lamba uygulaması yapılmak istenirse, lamba yakıp söndürme kodları arasında bekleme amacıyla delay fonksiyonu kullanılır. Delay fonksiyonunun içerisine yazılan değer milisaniye düzeyindedir. Bir saniyelik bir bekleme için fonksiyona 1000 değeri verilmelidir.

Örneğin yarım saniyelik bir bekleme kodu yazalım;

## delay(500);

# KAYNAKLAR

- <http://arduinoturkiye.com/>
- [http://arduino.nedir.com](http://arduino.nedir.com/)
- Scratch ile Arduino Programlama E-Kitap (Mahmut BORA KARAKUŞ)
- <https://gelecegiyazanlar.turkcell.com.tr/>